### MINISTÉRIO DA EDUCAÇÃO CENTRO FEDERAL DE EDUCAÇÃO TECNOLÓGICA DE MINAS GERAIS DIRETORIA DE EXTENSÃO E DESENVOLVIMENTO COMUNITÁRIO

# GUIA DO USUÁRIO

SIGAA – MÓDULO EXTENSÃO

Funcionalidade: 3. Avaliar relatório final Módulo: Extensão Perfil de usuário Chefe da UORG de lotação do coordenador da ação Data: 11/09/2020 Versão: 1.0

## Sumário

[1. Validar relatório de ação de extensão..............................................................................................2](#page-1-0)

#### MINISTÉRIO DA EDUCAÇÃO CENTRO FEDERAL DE EDUCAÇÃO TECNOLÓGICA DE MINAS GERAIS DIRETORIA DE EXTENSÃO E DESENVOLVIMENTO COMUNITÁRIO

### <span id="page-1-0"></span>1. VALIDAR RELATÓRIO DE AÇÃO DE EXTENSÃO.

No Portal Docente, menu "Chefia", acesse a opção "Validar Relatórios de Ações de Extensão"

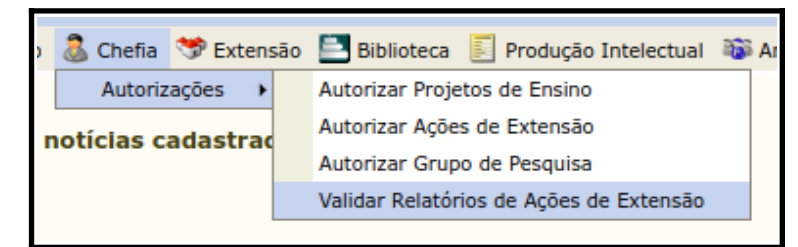

Na próxima tela, localize o relatório a ser analisado, conforme a tela a seguir:

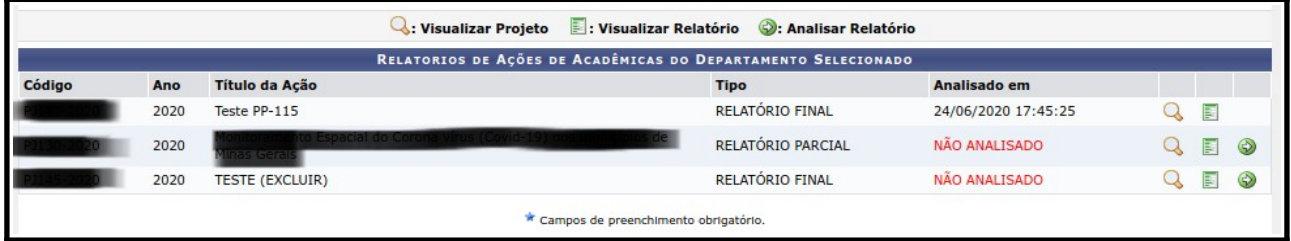

Para visualizar o conteúdo da proposta da ação de extensão, clique no botão  $\mathbf Q$ . Para visualizar o conteúdo do relatório parcial ou final ação de extensão, clique no botão  $\blacksquare$ . Para realizar a análise do relatório da ação de extensão, clique no botão  $\bigcirc$ .

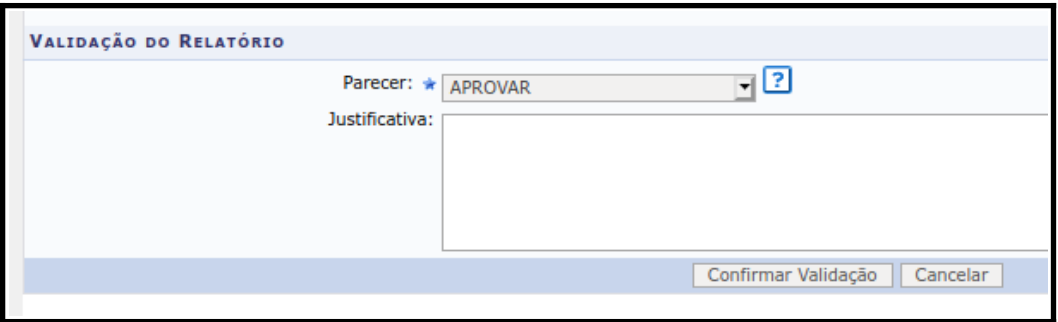

Informe o parecer e a justificativa, e confirme no botão [Confirmar Validação].